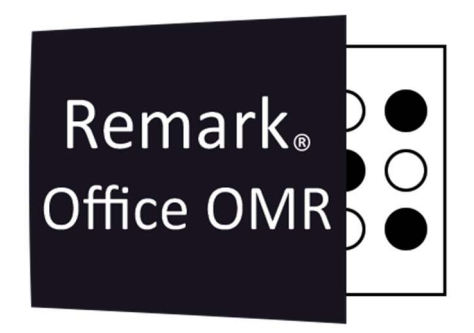

# TUTORIAIS

Como Criar Um Modelo no Remark Office OMR Remark Office OMR V11.x

# O software de correção de provas mais utilizado no mundo.

**Faça como centenas de instituições de ensino no Brasil que utilizam** o Remark Office OMR para a correção automática de provas!

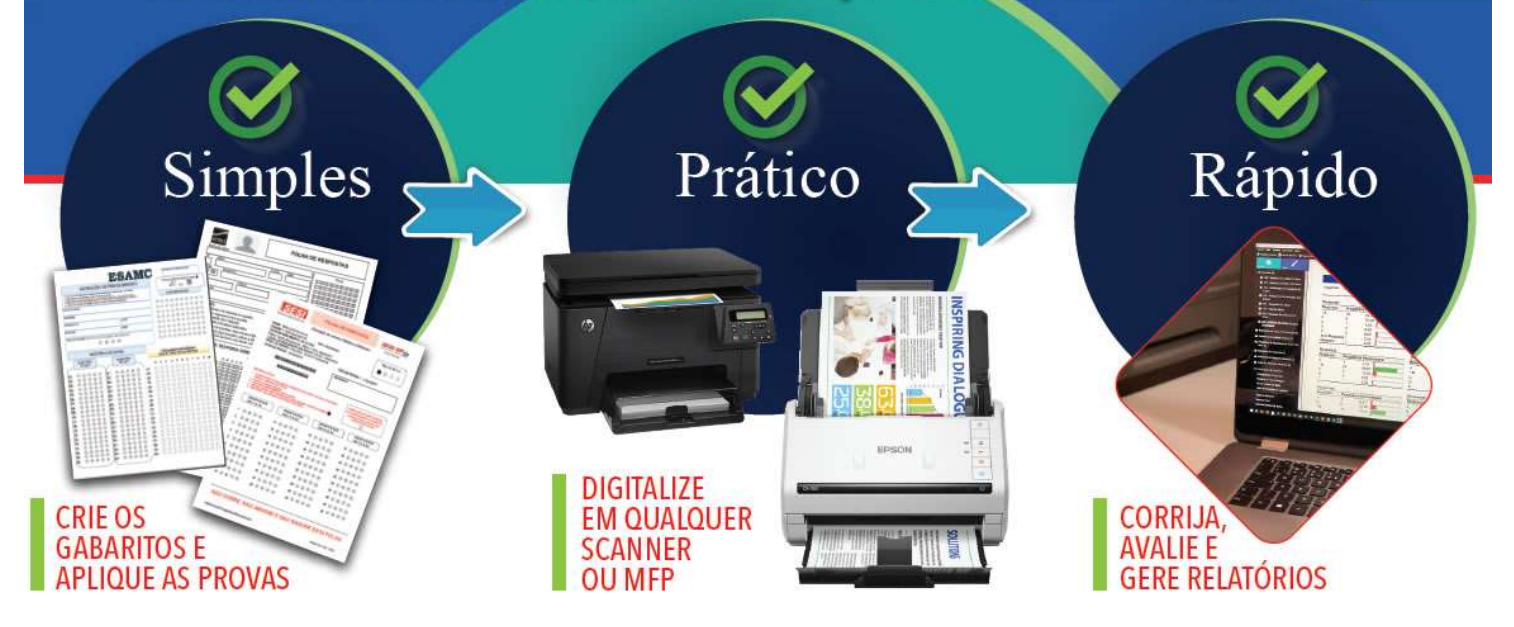

# EDITOR DE MODELO

O Editor de Modelo do Remark Office OMR é usado para criar os modelos para os formulários que serão processados na Central de Dados do Remark Office OMR. Você deve criar um arquivo de modelo de formulário para cada questionário que você processar com o software. O arquivo do modelo de formulário define todas as informações necessárias para o software processar o questionário corretamente. Uma vez que um modelo é criado, o formulário pode ser usado quantas vezes desejar, sem a necessidade de criar um novo modelo (contanto que o formulário não mude).

O arquivo de modelo de formulário contém informações sobre onde as marcas, códigos de barras e texto estão localizados na página, e quantas páginas o formulário contém. Um único modelo pode armazenar até 150 páginas.

O primeiro passo é imprimir e digitalizar uma folha do seu formulário. Essa folha precisa que as marcas OMR não estejam preenchidas. A digitalização, deve ser, preferencialmente, para um arquivo TIF, 300dpi, em preto e branco e Texto.

#### IMPORTANTE:

Independente do tamanho de papel utilizado, use sempre papel em branco. Papeis reciclados ou coloridos, ao serem digitalizados para preto e branco, trazem, ao fundo pontos pretos que irão interferir na leitura de todas as regiões.

# PRIMEIRO PASSO

Na Central de Dados, clique em Modelos e depois em Novo.

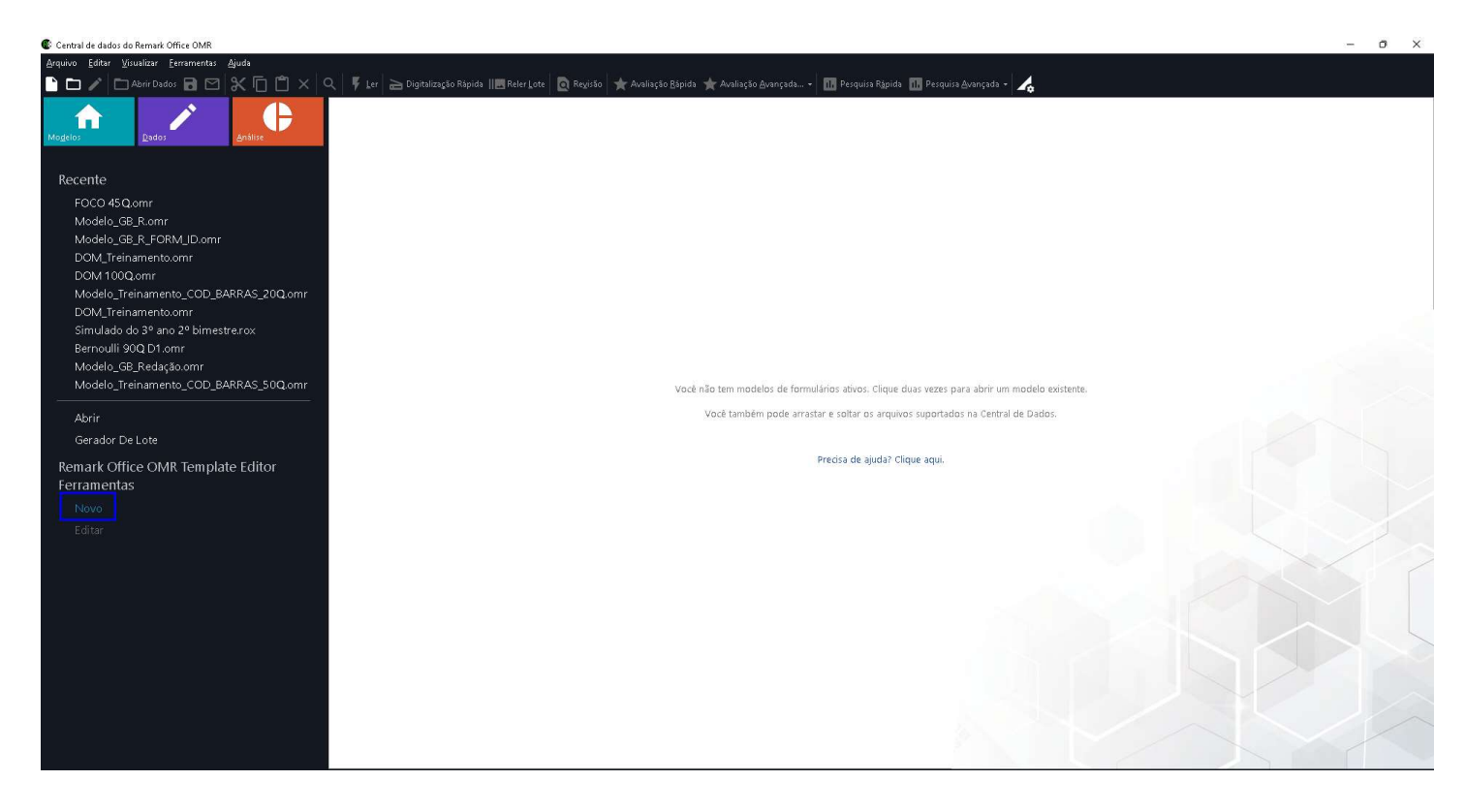

Ou abra o Editor de Modelo (Clique em Iniciar, Remark Office OMR e Editor de Modelo) Clique em Novo.

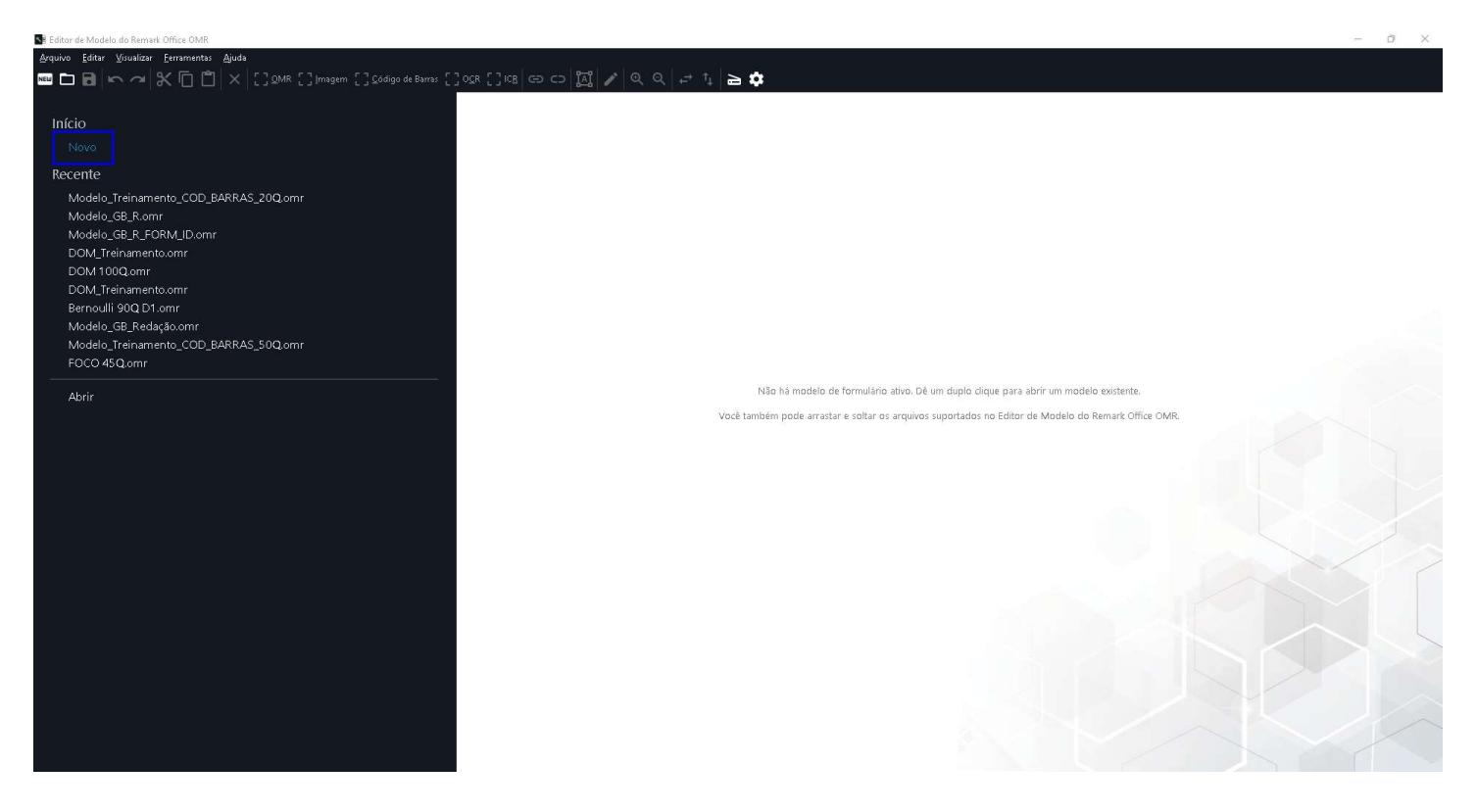

Na janela das propriedades do novo modelo, selecione o Tamanho da Página e a orientação da página do seu formulário e clique em Captura de Imagem...

Informar o tamanho e a orientação corretos é muito importante para o processo de leitura, pois essas informações irão definir o posicionamento das regiões no momento da leitura das imagens dos formulários preenchidos.

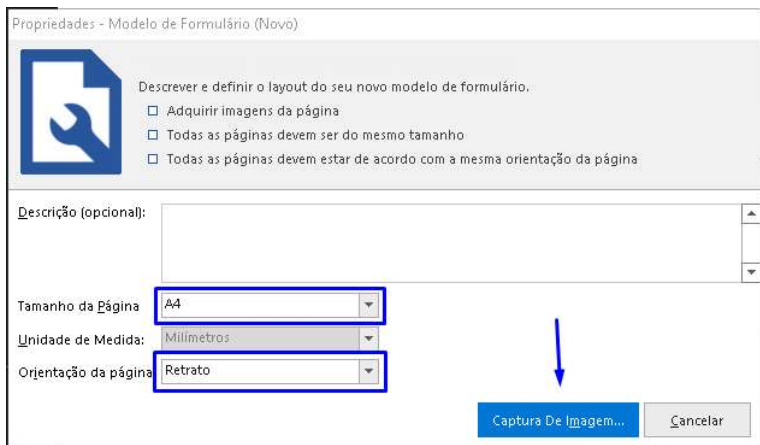

Na nova janela que abrir, selecione Ler Imagens e Procurar... para selecionar a imagem digitalizada do seu formulário. Localize a imagem e clique em Abrir. A imagem aparecerá no visualizador. Se a imagem estiver correta, clique em OK.

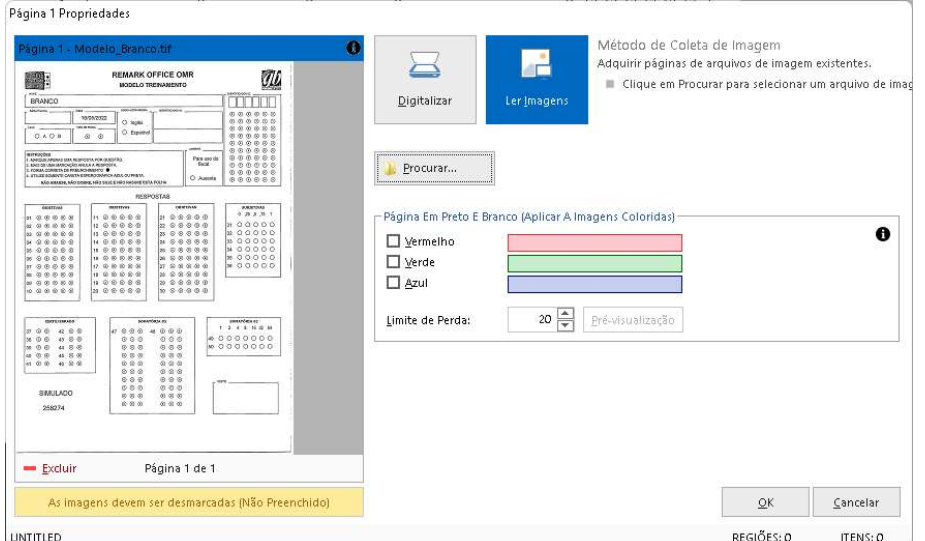

# IMPORTANTE:

A imagem que será utilizada como modelo, precisa atender a 03 requisitos:

1. Gere uma imagem com todas as marcas, ou bolhas, em branco, ou seja, sem preenchimento algum.

2. Essa imagem precisa seguir o mesmo procedimento de criação que as folhas de respostas da prova, ou de pesquisa, irão passar. Para isso, faça a impressão do seu modelo e digitalize para imagem. Com isso as imagens do modelo e das provas ou pesquisas serão quase que idênticos e o Remark fará a leitura muito rápido e com excelente precisão.

3. Digitalizar o formulário no seguinte formato:

. Imagem: TIF ou MTIF (TIF de várias páginas);

. Resolução: 300 DPI ou 300 PPP:

. Escala de cores: Preto. Dependendo da marca e/ou modelo do dispositivo, esta opção pode ser Preto e Branco, Mono ou Monocromático. Nunca digitalizar nem colorido nem em escala de cinza ou em tons de cinza;

. Se o scanner tiver o recurso de Fotografia, configurar como texto, só texto, somente texto ou documento. Este termo também depende da marca e/ou modelo do dispositivo.

. Alguns dispositivos dão a opção de escolher o tamanho do arquivo, entre várias opções. Nessa situação opte sempre pelo tamanho Médio.

A Imagem aparecerá no fundo.

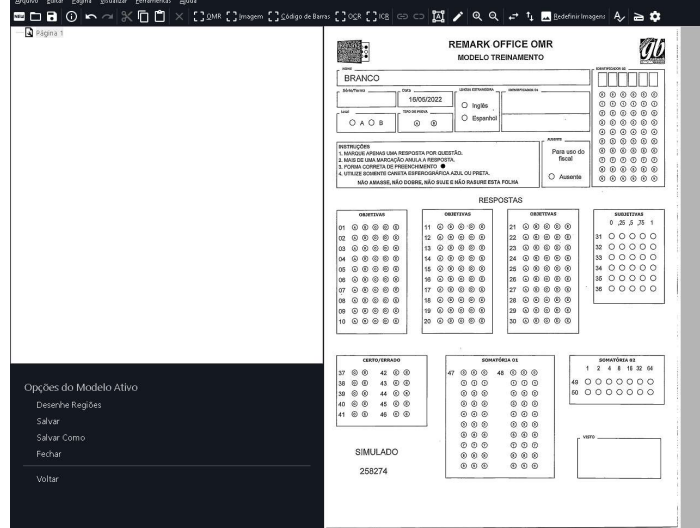

# Regiões de leitura do Remark

O Remark possui 5 tipos de regiões de captura de dados:

- OMR;

İ

- Imagem;
- Código de barras;
- OCR;
- ICR.

OMR (Optical Mark Recognition ou Reconhecimento Óptico de Marcas)

As Regiões OMR são usadas para capturar marcas, tais como bolhas e caixas de seleção, em seu formulário. Marcas podem ser usadas para coletar muitos tipos diferentes de informações, que vão desde questões de múltipla escolha até números de identificação, códigos, datas e outros.

Para criar uma região de marcação OMR, independente do uso, será necessário respeitar os tamanhos das marcas e os espaçamentos necessários entre as marcas. Isso torna a captura das marcações muito mais precisa.

Ajustar os seguintes pontos nas áreas de marcação, de acordo com a imagem abaixo:

A - Espaço entre a área das bolhas e qualquer informação externa como a numeração, textos e linhas - mínimo de 4mm e ideal 5mm.

B - Espaçamento entre as bolhas de uma mesma questão ou resposta - mínimo de 3mm

C - Espaçamento entre bolhas de questões ou resposta diferentes - mínimo 3mm

D - Espaçamento à direita da área das bolhas - mínimo de 4mm e ideal 5mm.

E - Tamanho das bolhas entre 3mm e 4mm. No caso da Fonte OMR, fornecida pelo Remark, usar tamanhos entre 10 e 14 e não utilizar negrito.

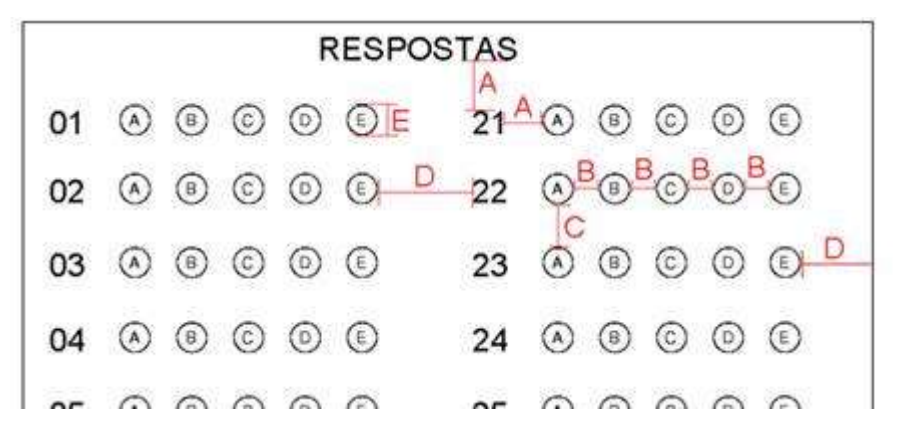

Abaixo segue a representação das bolhas e os respectivos tamanhos em aplicativos Microsoft Office.

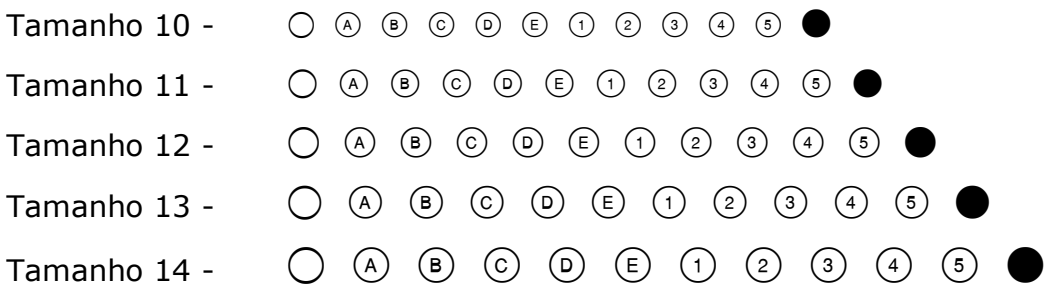

#### Imagem

İ

A Região de Imagem é usada para capturar o texto escrito à mão ou outras informações que não podem ser automaticamente convertidos em dados a partir de áreas de comentários e outras questões abertas. O software tem o recurso de interpretar automaticamente a escrita à mão, região ICR, mas com o recurso da imagem é possível inserir manualmente os comentários escritos à mão usando a imagem de entrada de dados ou digitar códigos qualitativos para aplicar temas aos comentários escritos à mão.

A Região de Imagem também gerar imagens para serem salvas durante a leitura no Remark.

#### Código de Barras

Podem ser posicionados horizontal ou verticalmente e são usados para codificar praticamente qualquer informação desejada, variando de nomes para números de identificação para outras informações demográficas. Certifique-se apenas que o tamanho do código utilizado seja o grande o suficiente para que ao ser impresso e digitalizado, continue nítido e tenha qualidade para diferenciação das barras. Para as fontes linear padrão, recomendamos o tamanho de 20

Os tipos de códigos de barras lidos pelo Remark são:

- Code 3 of 9 (Code 39): 1D ou linear Alfanumérico
- Interleaved 2 of 5 (Intercalado 2 de 5): 1D ou linear Numérico
- Codabar: 1D ou linear Numérico
- PDF 417: 2D Alfanumérico
- Data Matrix: 2D Alfanumérico
- QR Code: 2D Alfanumérico
- Code 11: 1D ou linear Numérico
- Code 128: 1D ou linear Alfanumérico
- Code 93: 1D ou linear Alfanumérico
- EAN 8: 1D ou linear Numérico
- EAN 13: 1D ou linear Numérico
- UPCA: 1D ou linear Numérico
- UPCE: 1D ou linear Numérico

OCR (Optical Character Recognition ou Reconhecimento Óptico de Caracteres)

As Regiões de OCR são usadas para ler o texto que é impresso em sua impressora (não manuscrito). O software pode reconhecer caracteres, tais como nomes e números de identificação.

Para a captura por OCR, use fontes de linhas retas e simples, como a Arial, com o tamanho da fonte com 13 ou 14 pontos ou maios. Sem negrito, itálico ou sublinhado.

Como a região OCR transforma os dados dentro da região em caracteres, o mapeamento deve ser apenas do texto a ser capturado. Para isso crie em seu formulário um espaço em branco em volta do texto. Esse espaço deve ter cerca de 6mm, para que o OCR não transforme linhas em caracteres e não capture outros textos juntos.

O uso de caixas ou linhas para orientar os respondentes sobre onde escrever também pode interferir no reconhecimento do OCR. Se as caixas ou linhas forem claras o suficiente para desaparecer durante a digitalização, os resultados podem ser melhores.

ICR (Intelligent Character Recognition ou Reconhecimento Inteligente de Caracteres)

O Remark Office OMR permite que você use sua conta Microsoft Azure Computer Vision no software Remark para executar ICR. O ICR permite que você leia automaticamente a caligrafia no formulário, como comentários e perguntas de resposta curta. É muito importante observar que o Remark não possui seu próprio componente ICR. Ele utiliza o

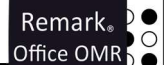

Microsoft Azure Computer Vision no Remark para capturar manuscritos em seus formulários. Assim, a qualidade do reconhecimento depende exclusivamente do mecanismo Microsoft ICR. Se você tiver problemas para reconhecer a escrita à mão, consulte a Microsoft.

O ICR da Microsoft tende a funcionar melhor com caligrafia irrestrita. Ao projetar um formulário, é importante ter algum espaço em branco ao redor da área onde os respondentes escreverão. Por exemplo, deixe algum espaço entre o texto da pergunta e a área de escrita. O uso de caixas ou linhas para orientar os respondentes sobre onde escrever também pode interferir no reconhecimento da caligrafia. Se as caixas ou linhas forem claras o suficiente para desaparecer durante a digitalização, os resultados podem ser melhores. As instruções para obter uma conta de Visão Computacional do Microsoft Azure para ICR podem mudar, por isso as publicamos aqui.

# Região OMR

Para mapear a Região OMR, clique no ícone OMR na Barra de atalhos.

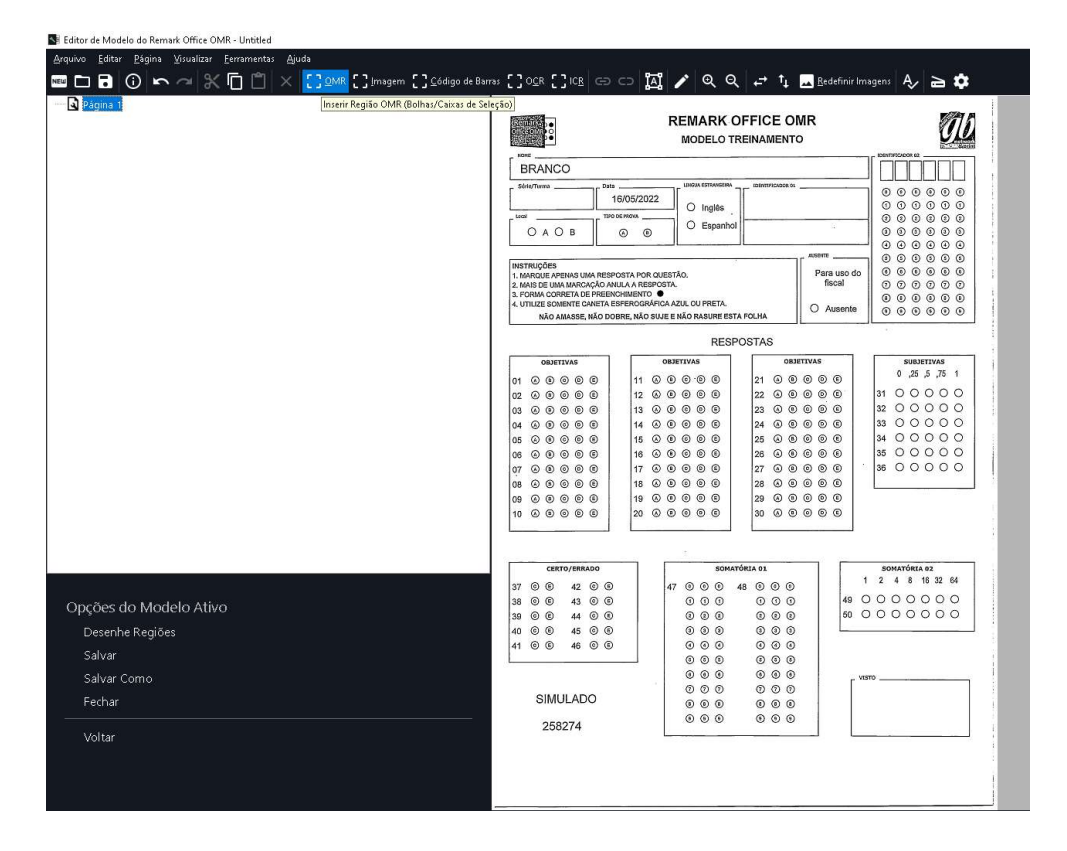

O cursor se transformará em um alvo e deve-se criar a região de leitura ou captura das marcas. Mapeie somente as marcas ou bolhas. O perímetro da área deve ser uns 4mm maior do que a área de bolhas. Com isso previne-se o deslocamento de imagens na digitalização das folhas.

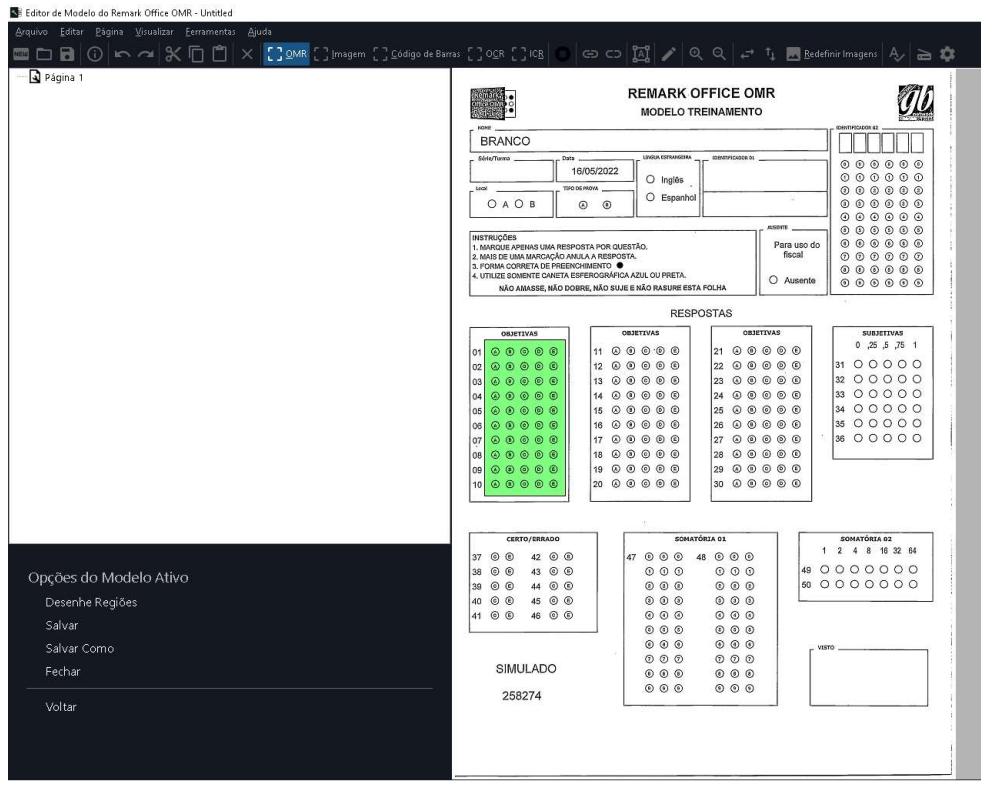

Assim que a área for mapeada e o botão do mouse solto, as propriedades da Região OMR abrirá automaticamente. Deve-se inserir as informações da região mapeada e como ela devem ser capturados os dados da leitura. A Região OMR possui a cor verde.

# Definição da Região OMR:

İ

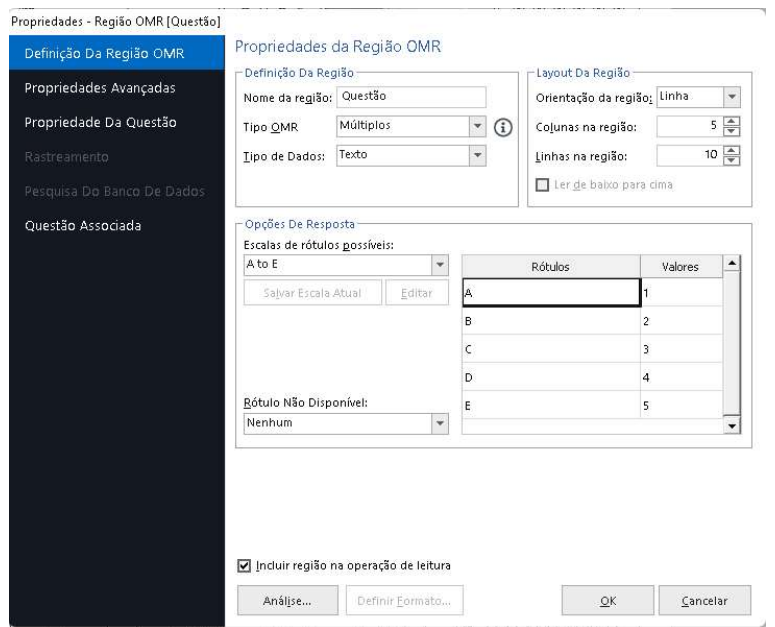

#### Nome da Região

É no nome da região dos dados que serão capturados, como as questões, tipo de prova e língua estrangeira.

### Tipo de OMR

É como o Remark vai tratar as informações das marcas OMR. Para saber qual o tipo, coloque o cursor sobre o símbolo de informação, que uma janela com todas as opções e uma descrição aparecerá.

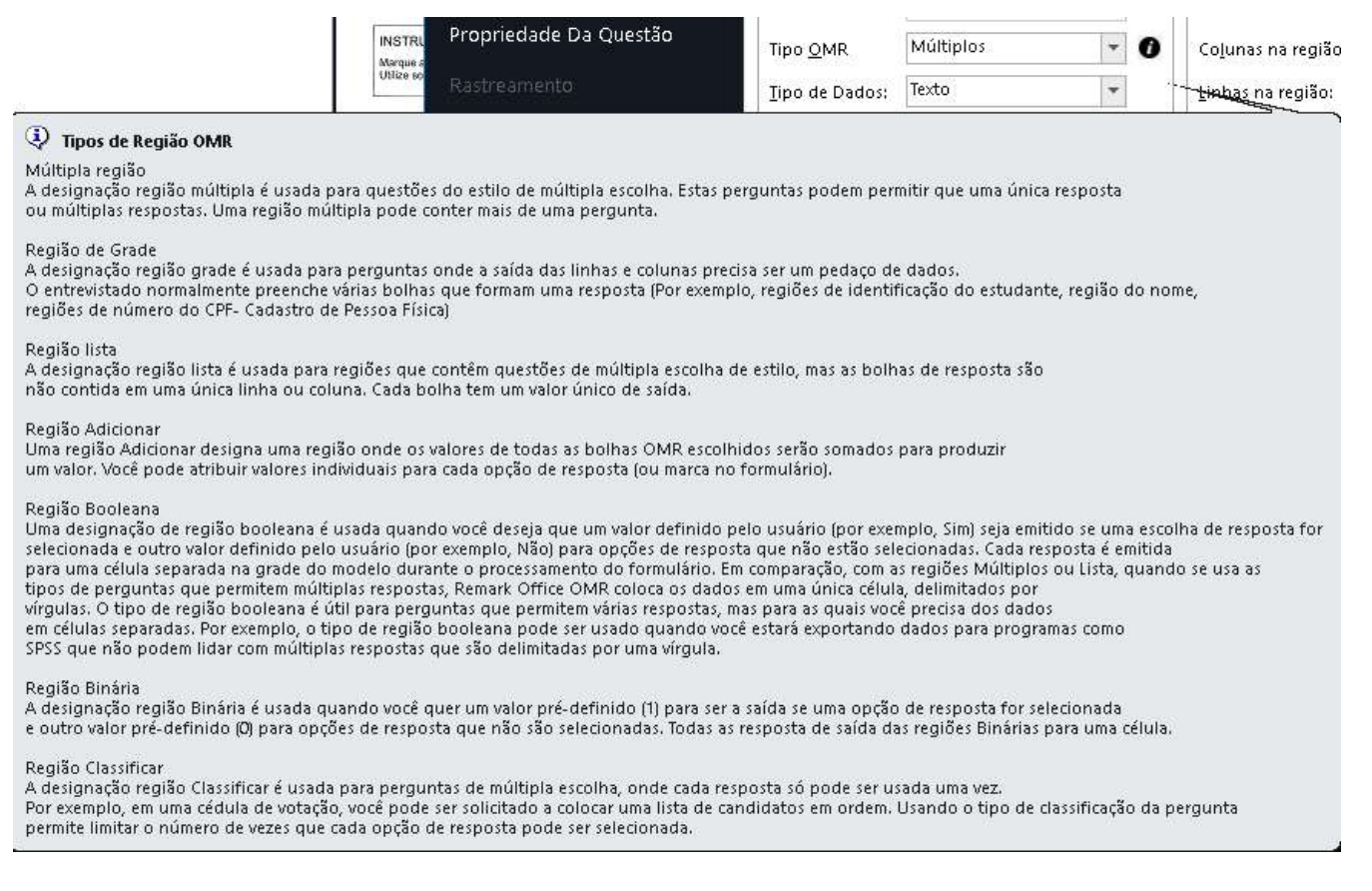

# Tipo de Dados

Selecione se os dados dos rótulos serão apenas números ou texto (alfanumérico e caracteres especiais)

#### Opção de Resposta

Os Rótulos são as informações que correspondem a cada uma das marcas. Pode-se escolher algumas escalas possíveis ou apenas digitar os rótulos, um a um.

#### Layout da Região

Define a orientação da sequência das marcas e as respectivas quantidades por coluna e linha. Se mapeado corretamente, o Remark será capaz de interpretar as quantidades de linhas e colunas. A orientação padrão é sempre por linha. No caso da orientação estar por coluna, deve-se alterar a orientação para Coluna.

#### Análise

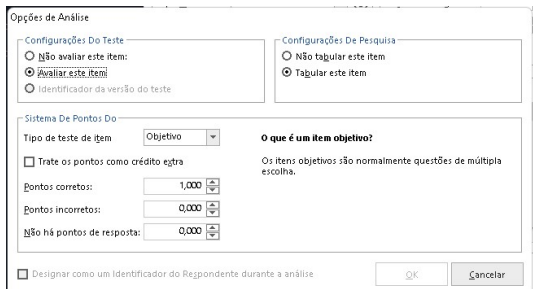

#### Configuração do Teste e de Pesquisa

Definem se a região será avaliada (teste) e tabulada (pesquisa) na leitura. O Tipo de OMR para avaliar testes e tabular pesquisas é Múltiplos.

#### Sistema de Pontos

Esta opção só está disponível quando se avalia testes.

O tipo de teste pode ser:

Objetivo, de múltipla escolha. Pode-se alterar o sistema de pontuação de acordo com as propriedades de avaliação da questão. Recomendamos que, caso, a pontuação seja diferente da pontuação padrão, as alterações sejam realizadas na avaliação avançada, quando serão inseridas todas as informações específicas da prova avaliada.

Subjetiva, para questões dissertativas, onde um examinador corrige a questão e preenche um sistema de marcas, atribuindo a nota da questão. Atribua, em Pontos subjetivos, a pontuação máxima da questão.

Rubrica que são questões de múltipla escolha subjetivas, que usam escalas especificadas para avaliação com um objetivo específico. Aqui atribui-se apenas a pontuação inserida nos rótulos.

Todas as 03 opções do sistema de pontos podem ser utilizadas como Crédito Extra.

#### Designar como um Identificador do Respondente durante a análise.

Deve-se marcar esta opção quando a região identificar o respondente. Dependendo do tipo de OMR, esta opção não estará disponível.

Para usar esta opção o Tipo OMR deve ser Grade. Nesse caso pode-se usar a Pesquisa do Banco de Dados para ler a informação da região e trazer outros dados do identificador de uma base de dados externa.

#### Observação:

Para definir uma região como um Identificador do Respondente durante a análise, certifiquese de que ela esteja definida como "Não avaliar este item" e "Não tabular este item".

#### Definir Formato

O recurso Definir formato pode ser usado com OMR (somente regiões OMR de Grade), OCR, ICR e regiões de código de barras que possuem uma quantidade definida de caracteres. A formatação permite inserir um padrão para os dados que são emitidos durante o processamento do formulário. Pode-se definir o padrão para exibir itens como barras para uma data, pontos decimais, formatos de número de telefone, etc. A janela inclui uma legenda para indicar o tipo de caractere que você deseja exibir. Insira o caractere apropriado na posição apropriada junto com o formato desejado. Se você precisar do caractere real (literal), precisará digitar um / seguido pelo caractere real.

Por exemplo, em uma data, digite / duas vezes:

#### 99//99//9999

Em que o 9 significa que você espera um número e as barras representam o fato de que você deseja formatá-lo com um dia de dois dígitos, mês de dois dígitos e ano de quatro dígitos, separados por barras.

Definir um formato também valida seus dados quando seus formulários preenchidos são processados. Se os dados retornados não corresponderem ao seu formato (por exemplo, poucos ou muitos caracteres), a célula será sinalizada para sua revisão.

#### Propriedades Avançadas:

İ

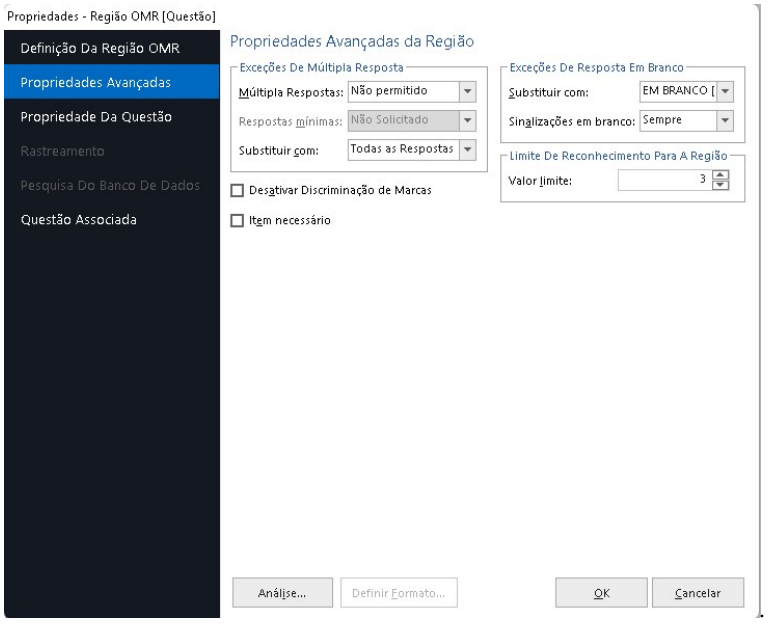

#### Exceções de respostas em branco e de múltipla resposta.

Aqui configura-se se o Remark vai identificar ou não e como, as regiões que não foram preenchidas e as que tiveram múltiplos preenchimentos. Configura-se também qual informação vai ser usada no caso dessas identificações. Pode-se usar os valores da lista ou apenas digitar o dado, como letras.

#### Valor limite de reconhecimento.

É a sensibilidade de leitura do Remark para marcas. O valor 3 é o padrão e é ideal para preenchimentos de marcas à caneta esferográfica preta ou azul, onde a área de preenchimento deve quase toda a marca até o preenchimento completo da marca.

Para preenchimentos mais sutis, como traços e utilização de lápis, deve-se diminuir o valor para 2 ou 1, aumentando a sensibilidade de leitura. Para diminuir a sensibilidade de leitura, aumenta-se o valor para 4 ou mais.

#### Identificação de Análise do Respondente

Marque a opção "Usar como identificação do respondente" quando a Região OMR for utilizada para identificar o respondente.

#### Propriedades da Questão:

Na coluna Texto da Questão, pode-se inserir a pergunta que corresponde a cada uma das questões mapeadas. Esse texto aparecerá nos relatórios de análise de item.

Na coluna Nomes de Questão, pode-se inserir um nome diferente ao que foi configurado na definição da Região OMR;

Rastreamento

O recurso rastreamento do Remark é muito útil para ler vários modelos de formulários simultaneamente ou fazer a leitura de várias páginas do mesmo modelo, fora da ordem de leitura.

São três tipos de rastreamento para ajudar na automação do processamento de formulários:

1. Identificação automática de formulário: fornece identificação automática de um formulário ao processar vários tipos de formulário ao mesmo tempo.

2. Identificador automático da página: fornece identificação automática de páginas em um modelo de formulário.

3. Rastreador de respondentes: fornece identificação automática dos dados dos entrevistados.

Há um tutorial específico para a configuração dos seus modelos e utilização deste recurso. Solicite ao suporte o tutorial.

#### Pesquisa do Banco de Dados:

Esse recurso do Remark permite trazer de uma base de dados externa, toda e qualquer informação do respondente, através da leitura da Região OMR. Abaixo vê-se que a base de dados é uma planilha do Excel e que a informação que está sendo lida da Região OMR é a matrícula. O Remark está substituindo a Matrícula pelo Nome do respondente, além disso está trazendo outras informações adicionais. As informações que precisam aparecer nos relatórios, marca-se sim na coluna "Identificador do respondente" As que ficarem como não podem ser exportadas junto com os dados de leitura e/ou com os dados da avaliação. Esse recurso pode ser utilizado nas regiões OMR, OCR e Código de barras do Remark.

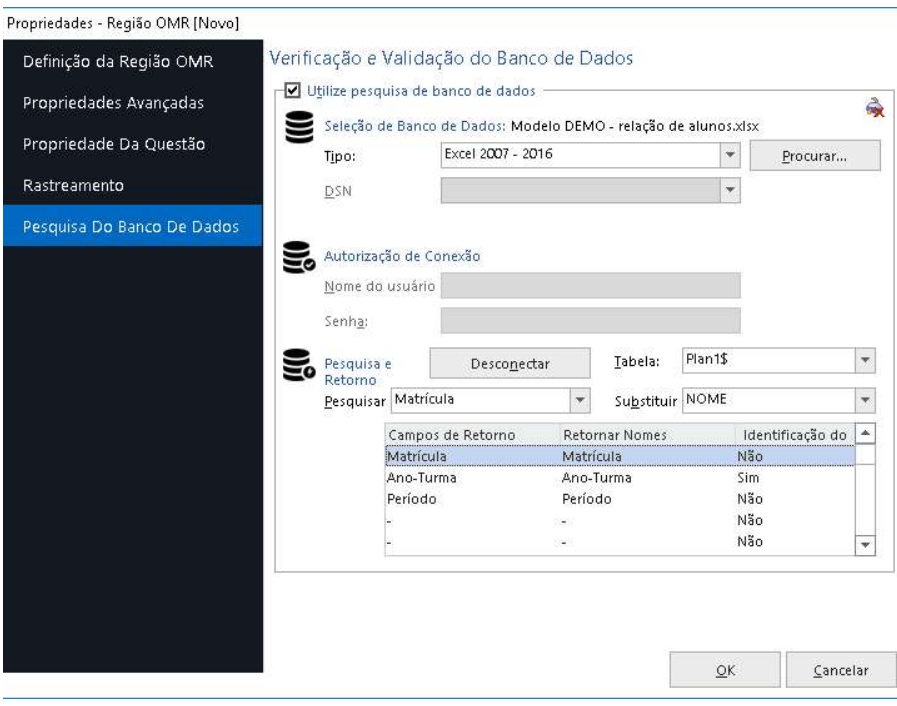

#### Vinculando Regiões OMR

Marcas separadas por texto, linhas ou gráficos não podem ser selecionadas em uma definição de região. Ao criar uma região OMR em uma área que contém itens como texto ou linhas, você só pode selecionar as marcas. A função Regiões Vinculadas permite vincular esses tipos de marcas em uma região OMR. Os tipos de região OMR que podem ser vinculados incluem Múltiplo, Grade, Lista, Classificação, Binário e Adicionar.

As marcas (bolhas) são separadas pelo texto de resposta entre elas, mas ainda são consideradas logicamente uma pergunta.

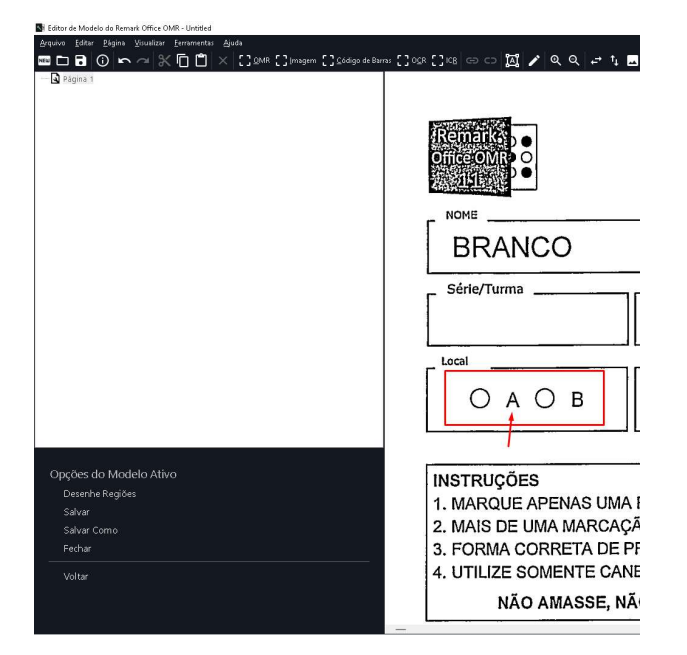

#### Dica:

Ao projetar seu formulário, tente evitar ter que usar regiões vinculadas colocando perguntas sem texto, linhas ou qualquer outra coisa entre as bolhas OMR sempre que possível.

Para usar a função anexar região vinculada, crie uma região OMR em torno da primeira região a ser vinculada como se fosse sua própria região (no exemplo acima, você selecionaria a bolha para "A"). Insira todos os detalhes da região conforme descrito anteriormente.

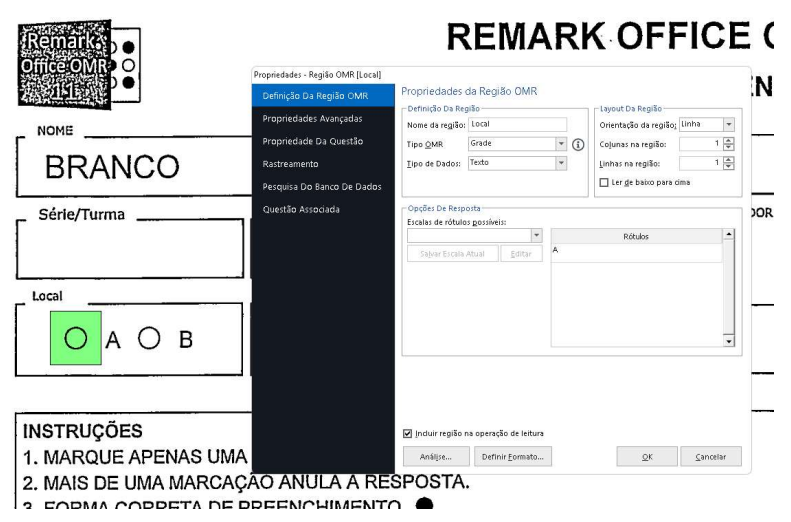

Após definir a primeira parte da região, selecione o menu Região e clique em Anexar Região Vinculada.

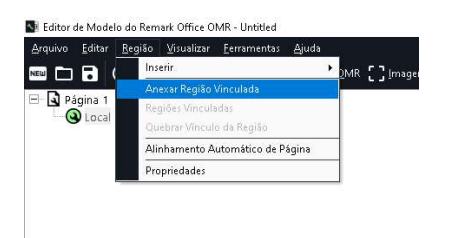

Mapeie a segunda área a ser definida (no exemplo, você selecionaria a bolha OMR para a opção "B").

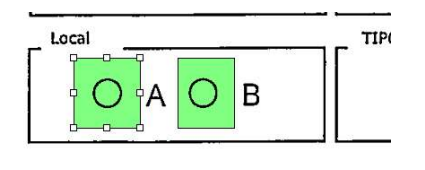

Ao soltar o botão do mouse, a janela Propriedades é exibida. Esta janela contém as mesmas configurações que foram definidas para a primeira parte da região que você selecionou. Você só precisa definir, na seção Rótulos e Valores (se desejar) da janela (a menos que o número de bolhas em cada região anexada varie, caso em que você pode ajustar o número de colunas ou linhas).

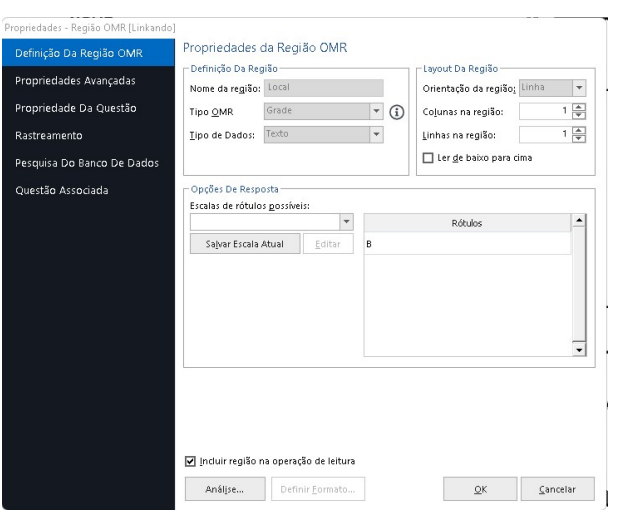

Faça as alterações necessárias na definição da região e clique no botão OK. As regiões definidas com o recurso Regiões Vinculadas são automaticamente vinculadas à região anterior.

Dica:

Somente regiões do mesmo tipo de OMR, tipo de dados e orientação podem ser vinculadas. No entanto, as colunas/linhas de marcas não precisam ter o mesmo número de opções de resposta para serem vinculadas.

Para fazer alterações em uma região que já está vinculada, primeiro separe as regiões quebrando o vínculo, depois faça as alterações e vincule novamente as regiões. Muitas propriedades só podem ser acessadas separando primeiro as regiões vinculadas.

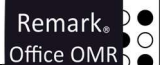

Para quebrar uma região vinculada, use a visualização em árvore ou a área de representação de imagem para selecionar uma das caixas OMR dentro do conjunto vinculado que deseja separar. Selecione o menu Região e clique em Quebrar Vínculo da Região.

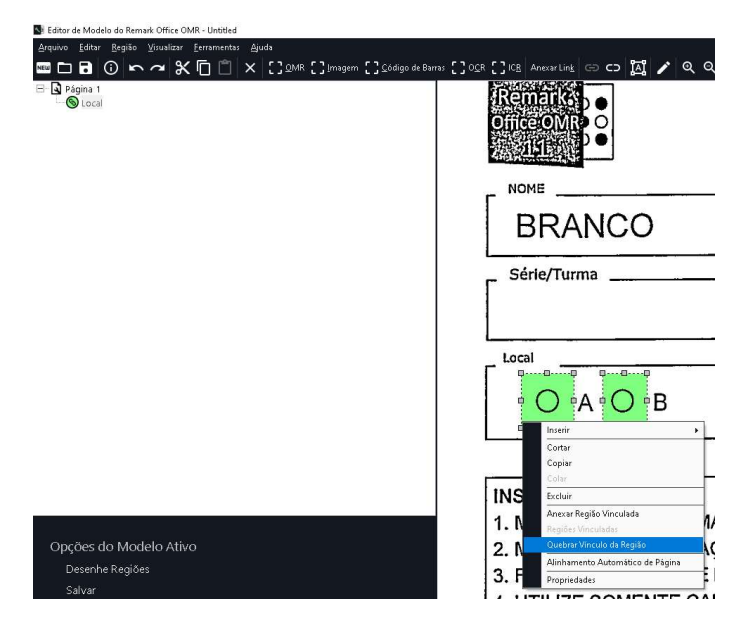

As regiões são separadas em regiões OMR individuais. Se você precisar fazer alterações nas regiões, edite as regiões e vincule-as novamente.

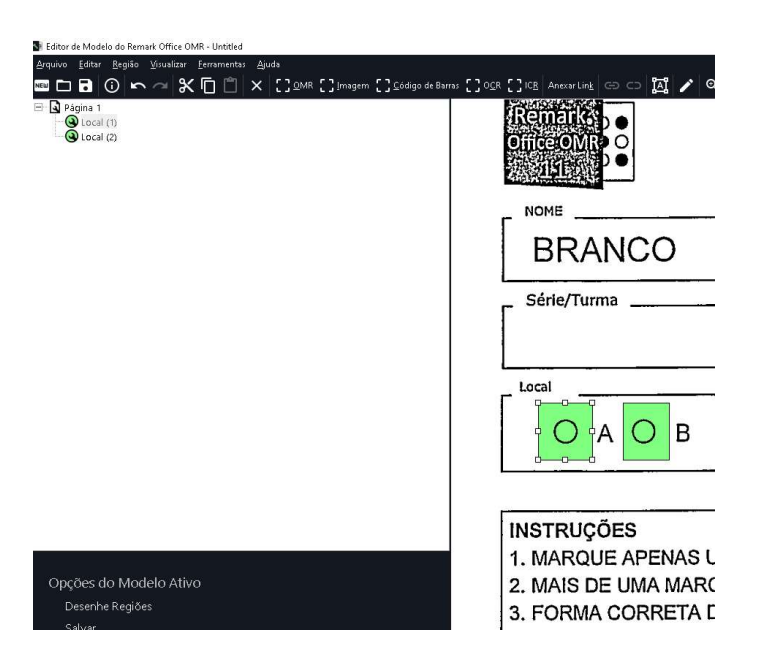

Para vincular novamente as regiões, enquanto mantém pressionada a tecla Shift, selecione cada região OMR a ser vinculada clicando em seu nó na visualização em árvore ou clicando na área de representação da imagem. Depois que todas as regiões estiverem destacadas, selecione o menu Região e clique em Vincular regiões.

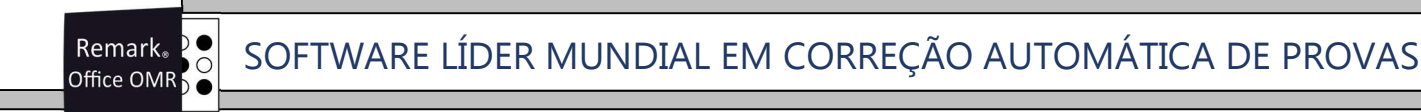

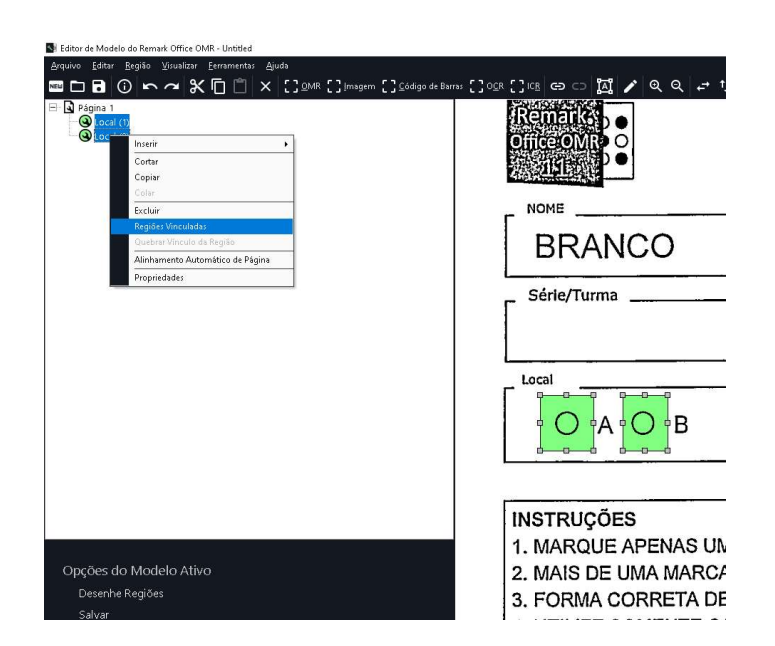

#### Região de Imagem

Para mapear a Região de Imagem, clique no ícone OMR na Barra de atalhos.

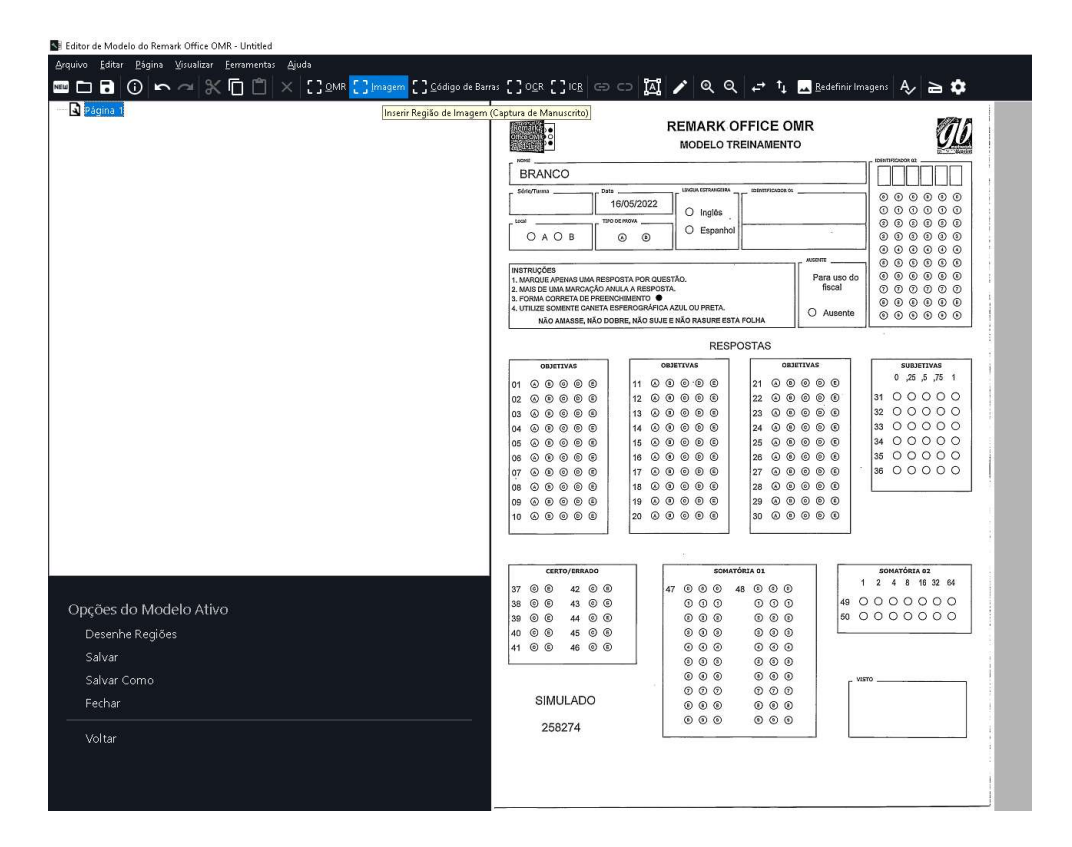

Selecione a área a qual deve-se ou criar uma imagem ou aparecer na visualização para inserir os dados manualmente na grade de leitura.

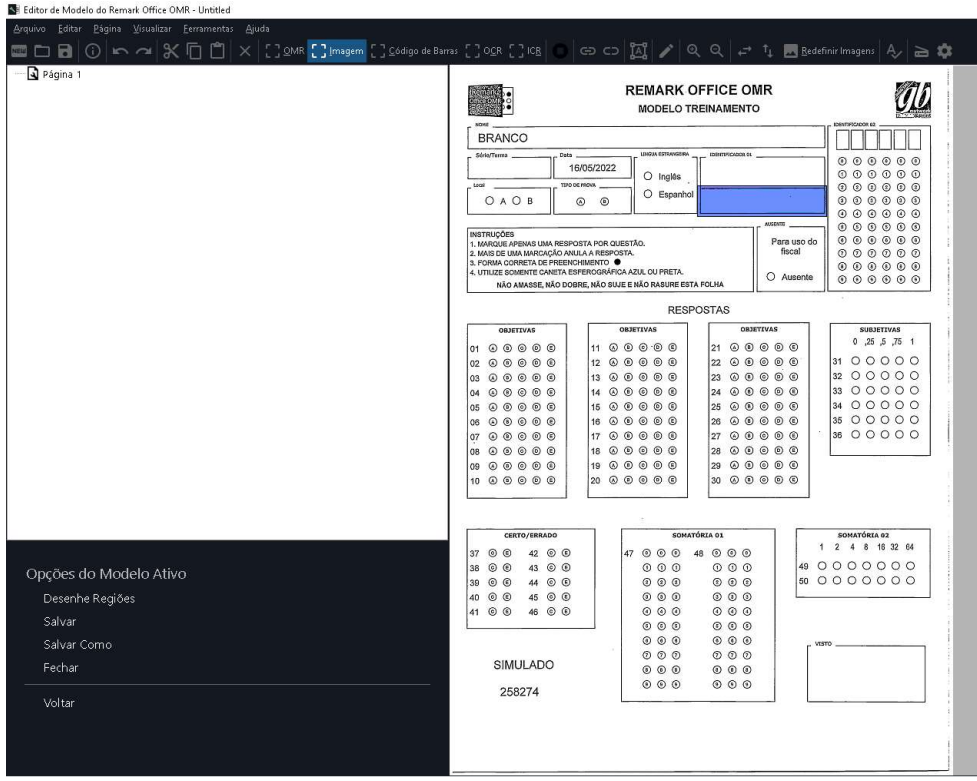

Assim que a área for mapeada e o botão do mouse solto, as propriedades da Região de Imagem abrirá automaticamente. Deve-se inserir as informações da região mapeada e como ela devem ser capturados os dados da leitura. A Região de Imagem possui a cor azul.

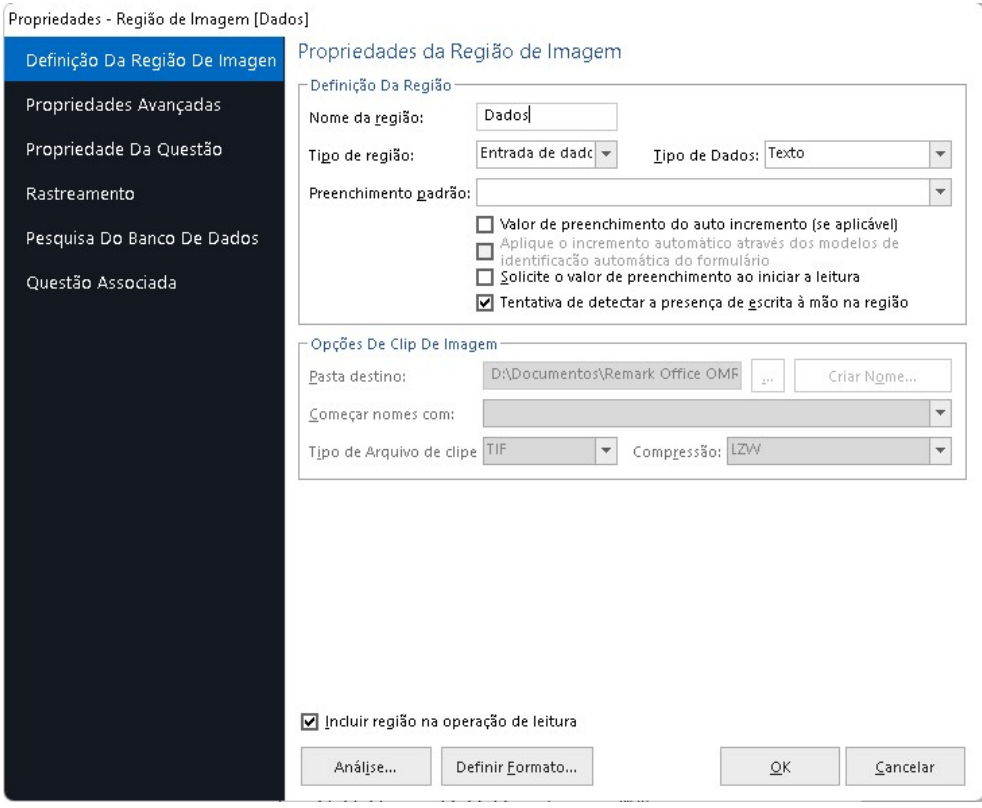

# Definição da Região de Imagem:

#### Nome da região

É no nome que identifica a Região de Imagem.

#### Tipo de região.

Existem três opções.

A primeira, Clipe de imagem, o Remark cria uma imagem, no formato do desenha da região criada, que irá ser salva no momento da leitura. Como opção, será necessário selecionar a pasta onde serão criadas a imagem e o tipo de arquivo de imagem. Pode-se escolher qualquer outra região do modelo para criar o nome do arquivo que será criado. Nesse tipo, se for necessário capturar todas as imagens, desabilite a opção "Tentativa de detectar a presença de escrita à mão na Região". Com essa opção habilitada, o Remark pode não criar a imagem. Na grade de leitura aparecerá o local com o nome do arquivo.

A segunda, Entrada de dados, deixa o campo da região aberto à inserção manual de dados, que pode ser digitado ao visualizar a Região de imagem, na grade de leitura.

Existe a possibilidade de usar valor incrementais, que são definidos nas Propriedades da Questão. Outra possibilidade é vincular o preenchimento à uma Região OMR existente.

A terceira opção reúne as duas opções anteriores. Além de salvar a imagem, o Remark criará uma segunda coluna onde será possível inserir dados manualmente.

As opções contidas nas abas da Região de Imagem são as mesmas descritas na Região OMR.

#### Região de Código de Barras

Para mapear a Região Código de Barras, clique no ícone Código de Barras na Barra de atalhos.

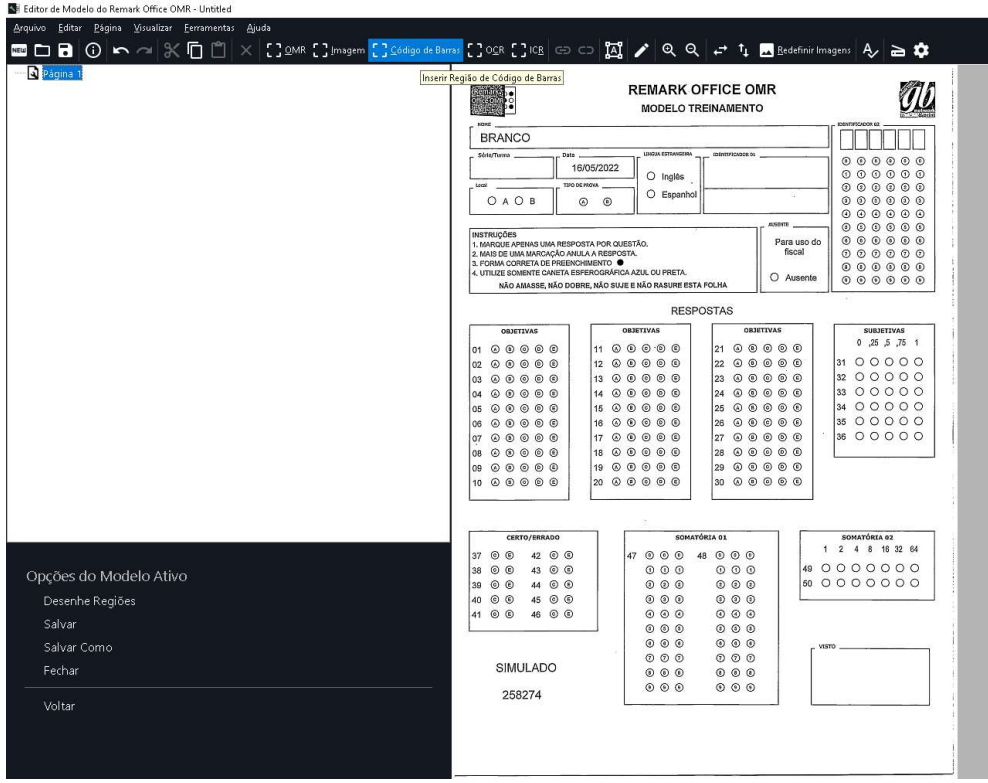

Selecione a área em volta do seu código de barras. Essa área precisa ser maior que o tamanho máximo do código de barras, em torno de 1cm para cada uma das direções. Evite colocar linhas dentro dessa área.

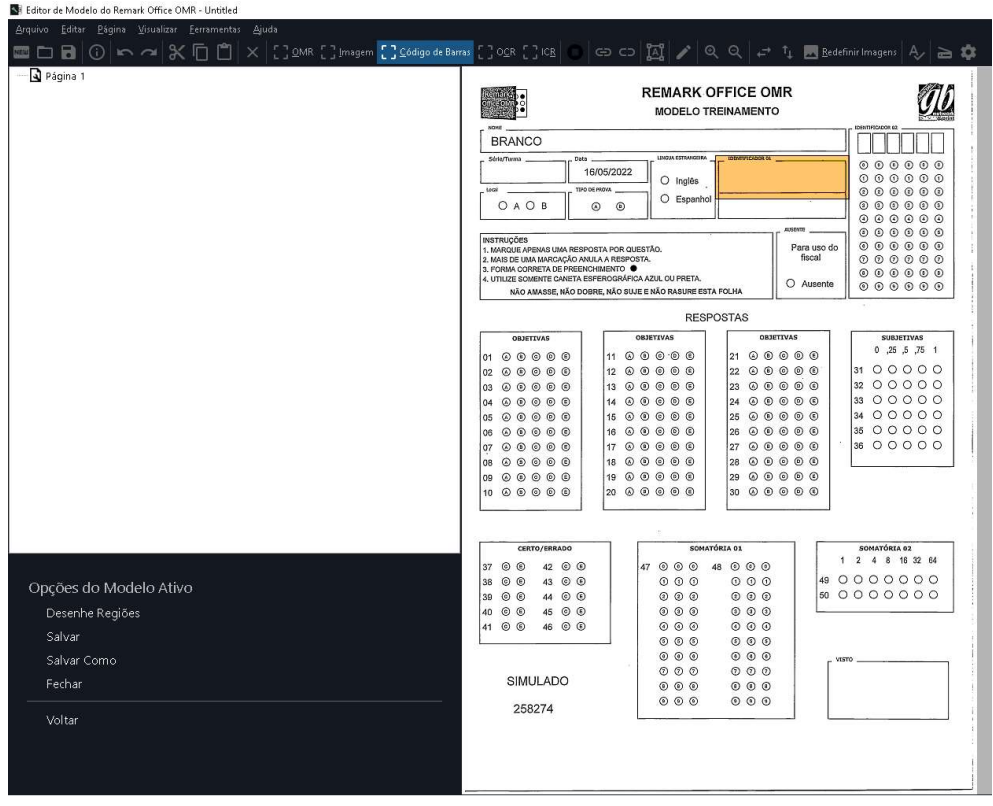

Assim que a área for mapeada e o botão do mouse solto, as propriedades da Região de Código de Barras abrirá automaticamente. Deve-se inserir as informações da região mapeada e como ela devem ser capturados os dados da leitura. A Região de Código de Barras possui a cor laranja.

#### Definição da Região:

İ

Remark.

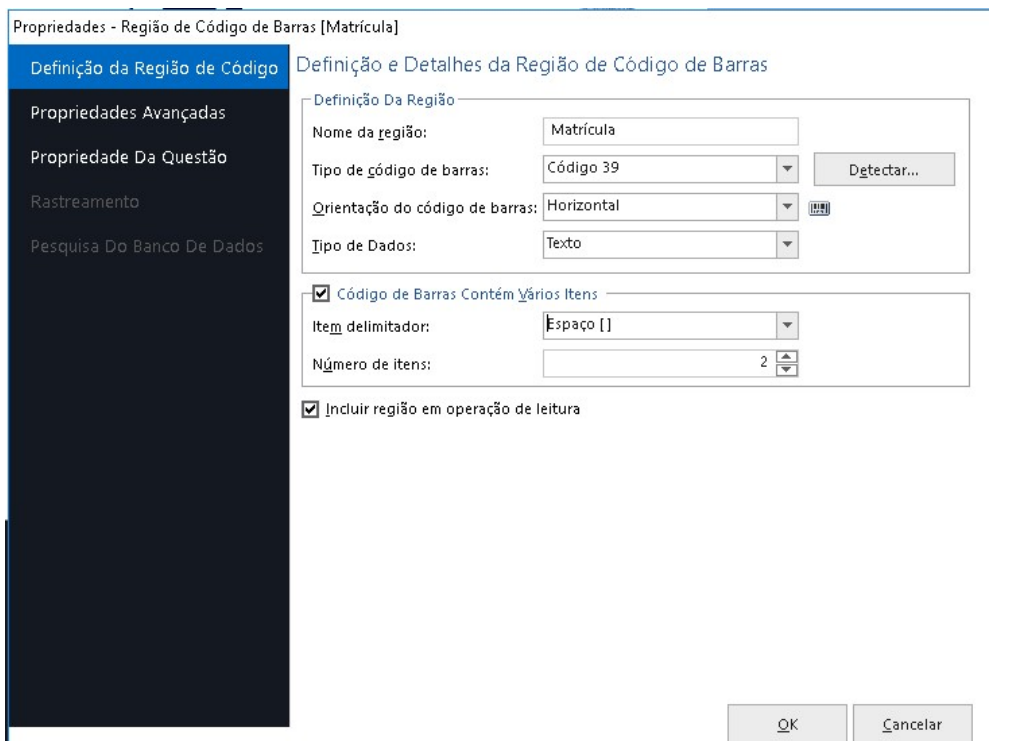

Nome da região

Use o nome dos dados lidos no código de barras, como Nº de Matrícula, CPF, Tipo de Prova.

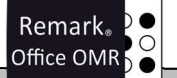

#### Tipo de código de barras

As outras informações remetem à configuração do código de barras do seu formulário: Selecione o tipo, selecionando uma das opções lineares ou 2D. A orientação e o tipo de dados conforme a criação e a informação contida no código de barras.

Ainda é possível separar várias informações contidas dentro de um código de barras. Para isso selecione qual é o caractere separador e a quantidade de itens dentro do código de barras.

As opções contidas nas outras abas da Região de Imagem são as mesmas descritas na Região OMR.

Pesquisa do Banco de Dados:

Veja esse mesmo item no tópico Definição da Região OMR.

# REGIÃO OCR

Para mapear a Região OCR, clique no ícone OCR na Barra de atalhos.

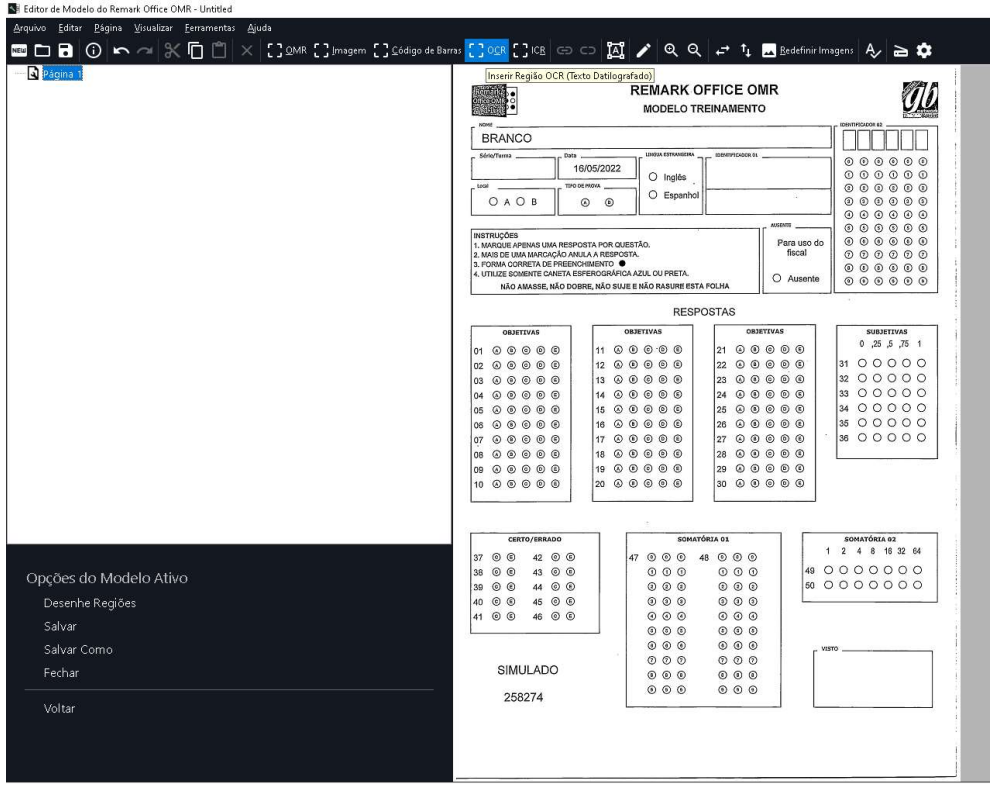

Selecione a área em volta do texto impresso. Essa área precisa ser maior que o tamanho máximo do texto, em torno de 6mm para cada uma das direções. No caso do OCR, deixe dentro do espaço mapeado apenas o texto que será capturado, sem linhas ou qualquer outra interferência, como um texto fixo ou ima imagem.

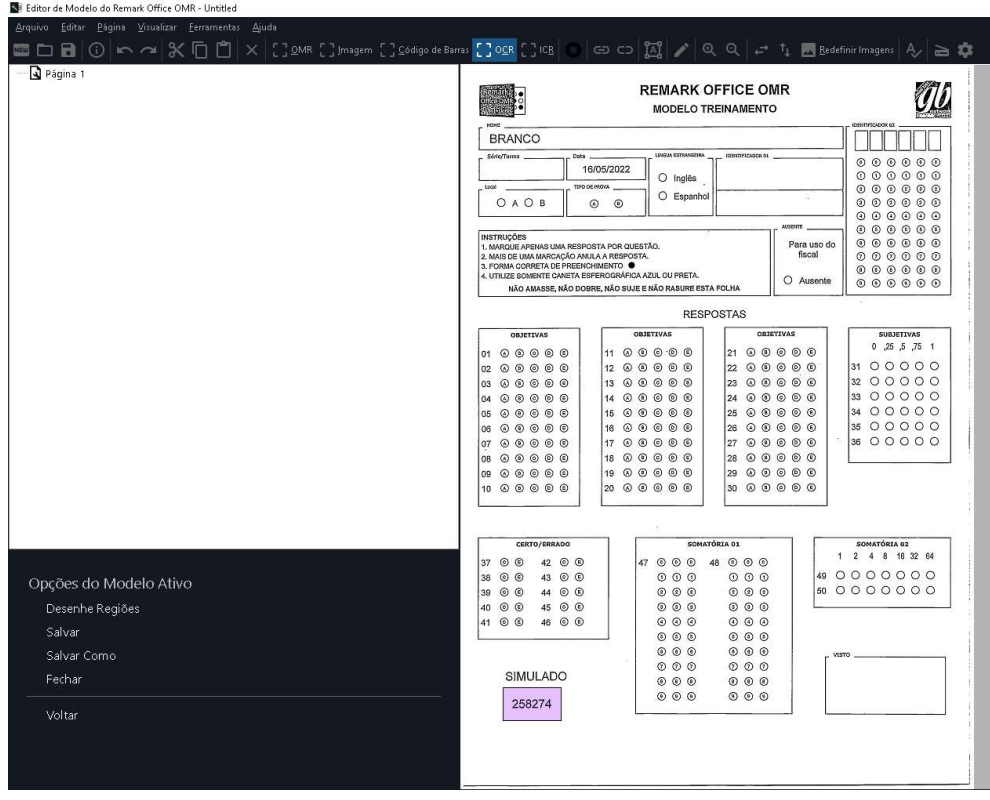

Assim que a área for mapeada e o botão do mouse solto, as propriedades da Região OCR abrirá automaticamente. Deve-se inserir as informações da região mapeada e como ela devem ser capturados os dados da leitura. A Região OCR possui a cor roxa.

Para imprimir utilize fontes como Arial e Verdana, e o tamanho mínimo é de 14 pontos. Nunca imprima em negrito, itálico e sublinhado.

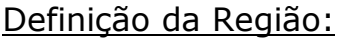

İ

Remark<sub>®</sub>

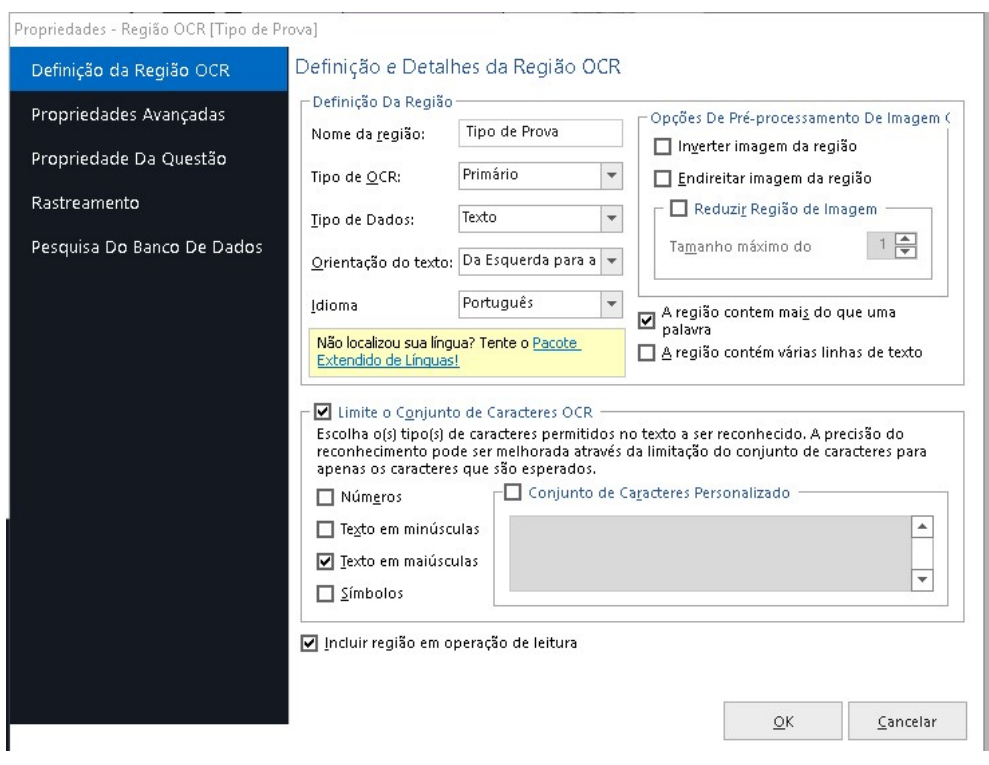

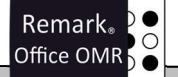

#### Nome da região

Normalmente usa-se o nome dos dados lidos no OCR, como Nº de Matrícula, CPF, Tipo de Prova.

#### Tipo de OCR

Define o tipo de OCR a ser usado. Existem três opções:

Primário: OCR primário é o mecanismo de OCR interno do Office OMR. Tende a ser mais rápido, mas pode ser menos preciso. Recomendamos usar esse mecanismo como padrão. Legado: A opção Legacy OCR é para compatibilidade com modelos criados no Remark Office

OMR 7. Você só deve usar essa opção se estiver usando um modelo mais antigo e estiver funcionando corretamente. Para novos modelos, use Primário.

Microsoft Office Document Imaging (MODI): O MODI OCR é fornecido com o Microsoft Office e só está disponível se você tiver este software instalado com a opção MODI. Usando o MODI tende a ser mais lento, mas produz taxas de alta precisão.

#### Tipo de dados

Define o tipo de dados da Região OCR padrão a ser usado ao criar novas regiões de OCR: texto ou numérico. O tipo de dados é usado ao exportar dados.

#### Orientação do texto

Escolha a orientação na qual ler a região: da esquerda para a direita, da direita para a esquerda, de cima para baixo ou de baixo para cima. Aplica-se somente ao OCR primário e legado.

#### Idioma

Define o idioma padrão a ser usado ao executar as funções de OCR. Observe que os idiomas disponíveis mudam com base no tipo de OCR que você está usando.

#### Conteúdo

Existem duas opções que devem ser marcadas, quando a Região de OCR possui mais de uma palavra e quando a Região OCR possui mais de uma linha.

#### Limite o Conjunto de Caracteres OCR

É o recurso do Remark que possibilita a escolha do(s) tipo(s) de caracteres permitido no texto a ser reconhecido. Com isso a precisão do reconhecimento pode ser melhorada através da limitação do conjunto de caracteres para, e apenas, os caracteres que são esperados.

As opções contidas nas abas da Região OCR são as mesmas descritas na Região OMR.

#### Pesquisa do Banco de Dados:

Veja esse mesmo item no tópico Definição da Região OMR.

SOFTWARE LÍDER MUNDIAL EM CORREÇÃO AUTOMÁTICA DE PROVAS! Remark.  $\circ$ Office OMR  $\breve{\bullet}$ 

# REGIÃO ICR

İ

Para mapear a Região ICR, clique no ícone ICR na Barra de atalhos.

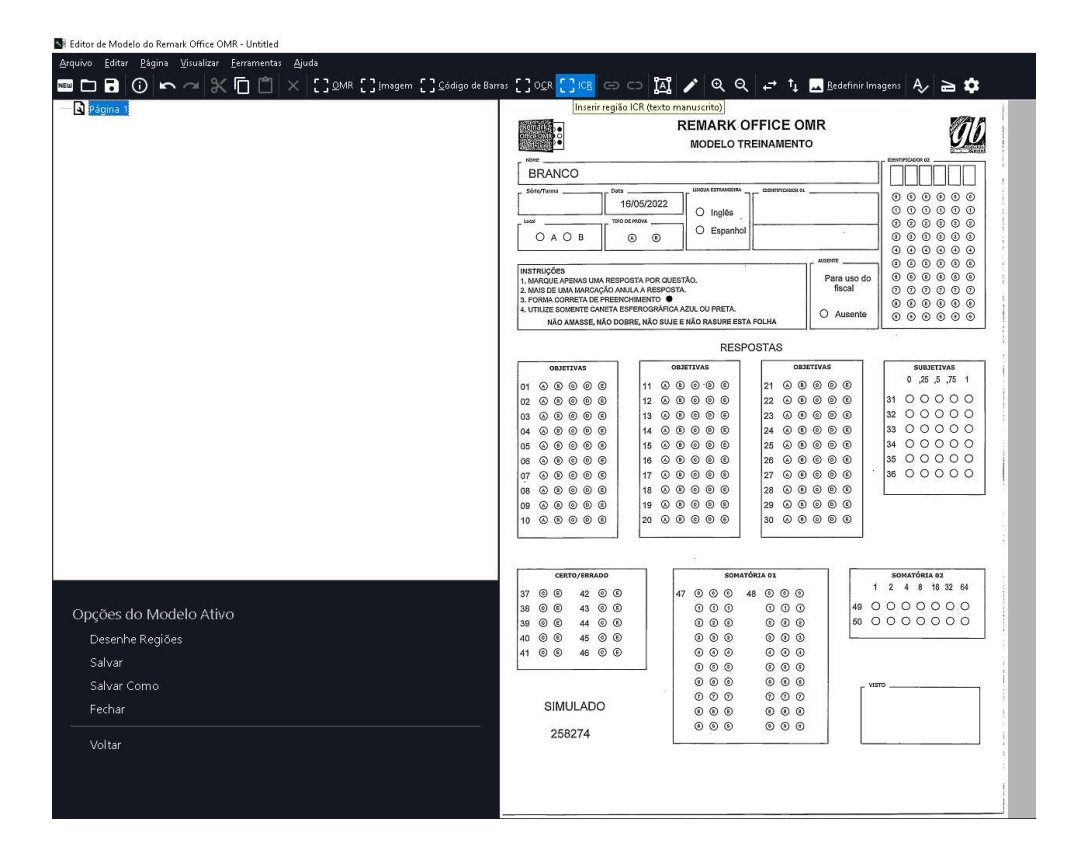

Selecione a área em volta do texto manuscrito.

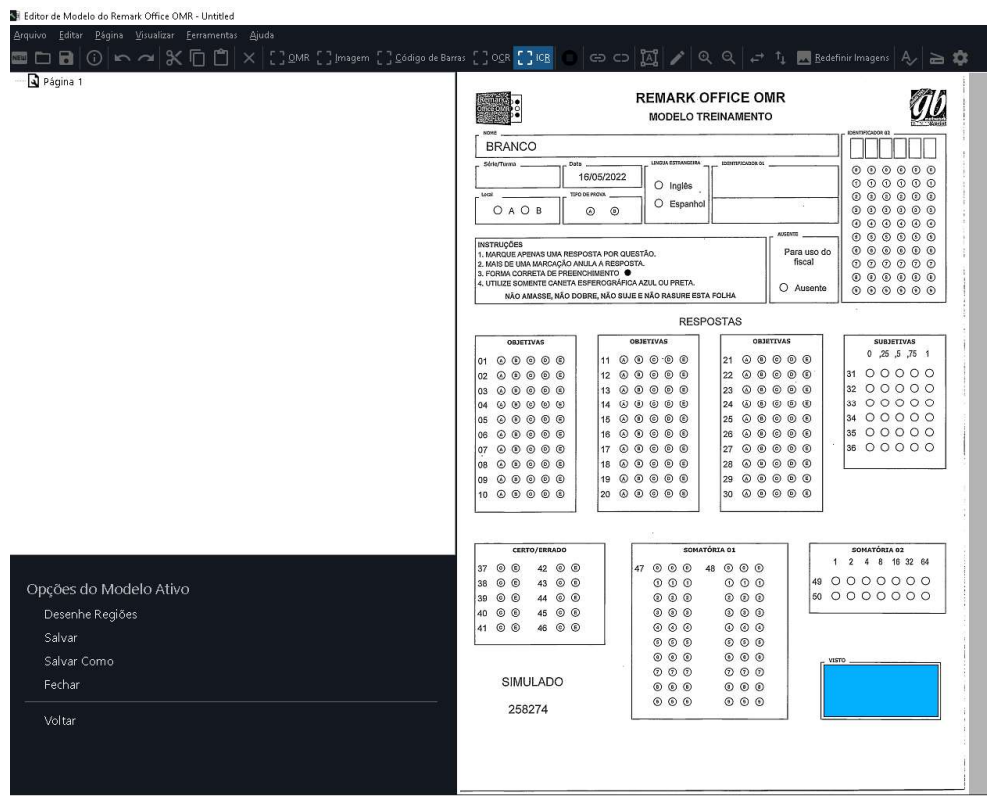

Assim que a área for mapeada e o botão do mouse solto, as propriedades da Região ICR abrirá automaticamente. Deve-se inserir as informações da região mapeada e como ela devem ser capturados os dados da leitura. A Região ICR possui a cor azul clara.

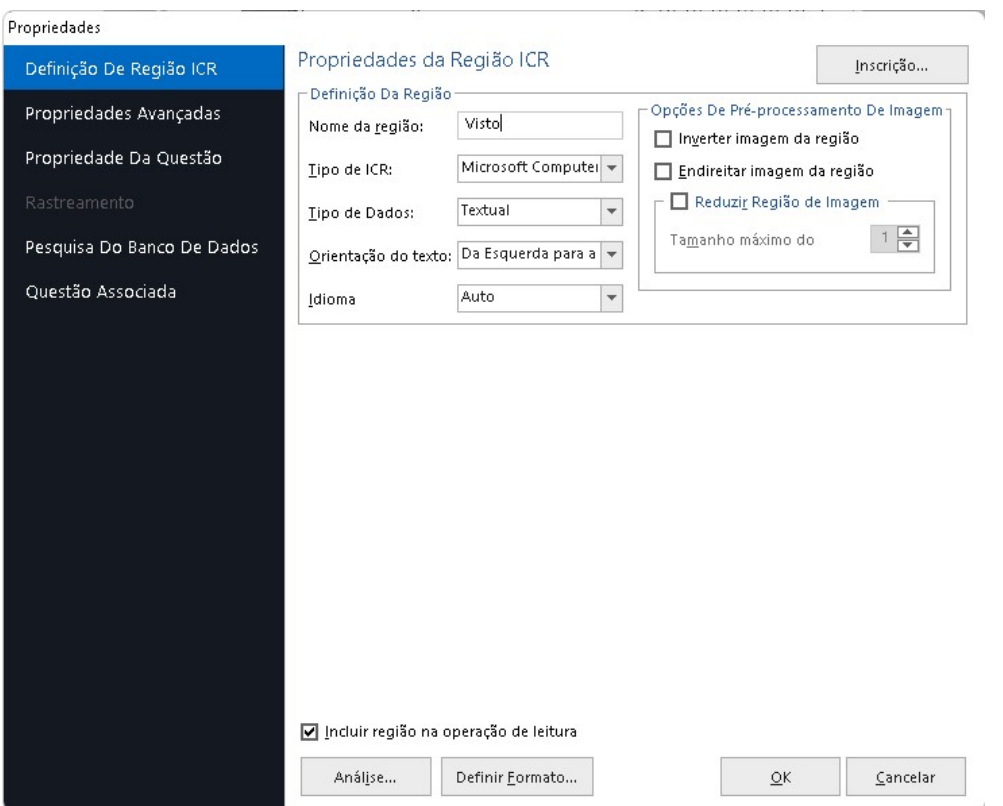

# Inscrição

Clique no botão Inscrição para abrir a janela onde serão configuradas as informações da sua conta Microsoft Computer Vision.

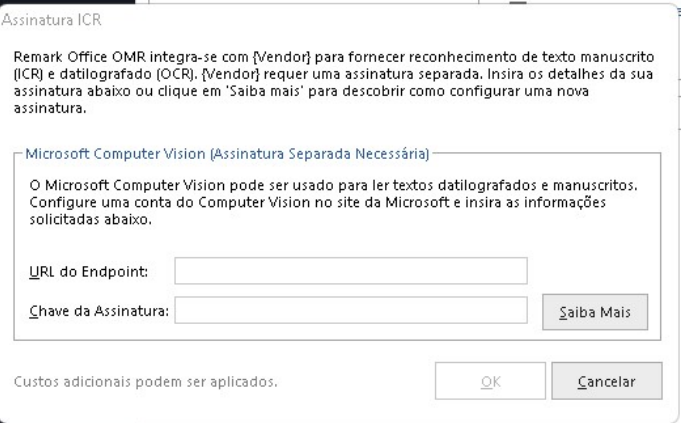

#### Nome da região

Use o nome dos dados lidos no código de barras, como Nº de Matrícula, CPF, Tipo de Prova.

#### Tipo de ICR

Use esta configuração para selecionar o tipo de ICR a ser usado. Atualmente, o Remark suporta apenas Microsoft Computer Vision ICR.

#### Tipo de dados

Define se os dados devem ser considerados textuais ou numéricos quando salvos/exportados.

#### Orientação do texto

Use esta configuração para selecionar a orientação do texto: da esquerda para a direita, da direita para a esquerda, de cima para baixo, de baixo para cima.

#### Inverter imagem da região

Marque esta caixa de seleção para inverter as cores do texto e do plano de fundo da região ICR durante o reconhecimento. Este recurso pode ser usado se o texto em seu formulário for branco e o fundo for preto e você quiser invertê-los para ler o texto.

#### Imagem da região de alinhamento

Marque esta caixa de seleção para corrigir a distorção da região ICR durante o reconhecimento para auxiliar na leitura do texto.

#### Remover manchas da região da imagem

Marque esta caixa de seleção para remover manchas da região ICR durante o reconhecimento para auxiliar na leitura do texto. A remoção de manchas pode ajudar com letras grossas e escuras. Use a configuração Tamanho máximo de manchas para ajustar o quanto remover. É recomendável que você comece com um número pequeno para ver a aparência da imagem.

#### Incluir região na operação de leitura

Marque esta caixa de seleção para incluir dados desta região ao processar formulários. Se esta caixa de seleção não estiver marcada, a região existe no modelo de formulário, mas nenhum dado é capturado durante o processamento do formulário. Essa opção está ativada por padrão.

#### Análise e Definir Formato

Veja as configurações deste item na opção OMR. As opções contidas nas abas da Região ICR são as mesmas descritas na Região OMR.

#### Pesquisa do Banco de Dados:

Veja esse mesmo item no tópico Definição da Região OMR.

# FONTES ESPECIAIS

Na instalação do Remark, são instaladas duas fontes especiais, a de código de barras code 39 e as fontes de OMR (bolhas ou círculos), OMR square (quadradas) e OMR rectangle (retanfulares).

#### Código de Barras Code 39

#### Montagem e tamanho

A fonte de código de barras Code 39 não precisa de conversão. Para criar a string a ser convertida para código de barras, adicione um asterisco antes e um depois da sequência original a ser convertida. Exemplo:

Sequência original - 12345678 String para converter - \*12345678\*

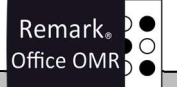

# **ATENÇÃO**

İ

Em alguns sistemas e aplicativos, colocar os dados entre asteriscos coloca os dados em negrito, suprimindo os asteriscos no início e no fim.

A fonte Code 39 tem que ser usada sem o negrito.

Para utilização da fonte Code39 com o Remark, o tamanho mínimo recomendado é 20.

#### **OMR**

Essas informações estão mais acima no item Regiões de leitura do Remark

#### IMPORTANTE:

Vários dos tópicos descritos nesse tutorial possuem tutoriais específicos e mais detalhados como: Pesquisa do banco de dados e Conceitos e dicas do Remark Office OMR - Parte 1

# Contato

Com mais de 25 anos de mercado a GB Network & Print é o distribuidor exclusivo do Remark Office OMR no Brasil.

Para mais informações visite o site http://remarkoffice.com.br , ou entre em contato conosco:

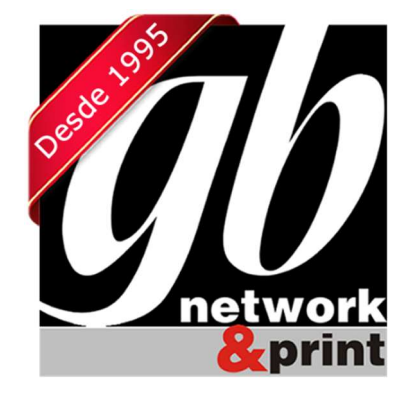

#### GB Network & Print

Transformamos Dados em Informação

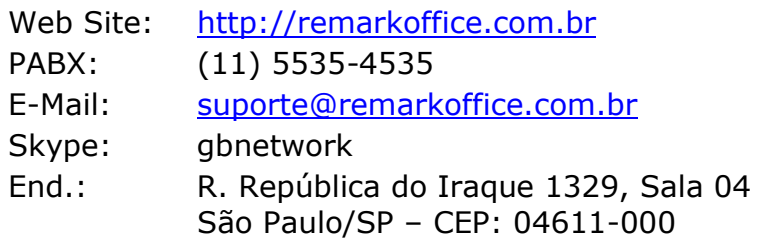